# **FREEIP User Manual**

# **For iPhone**

## **Version Version Version Version <sup>v</sup> 5.1.14**

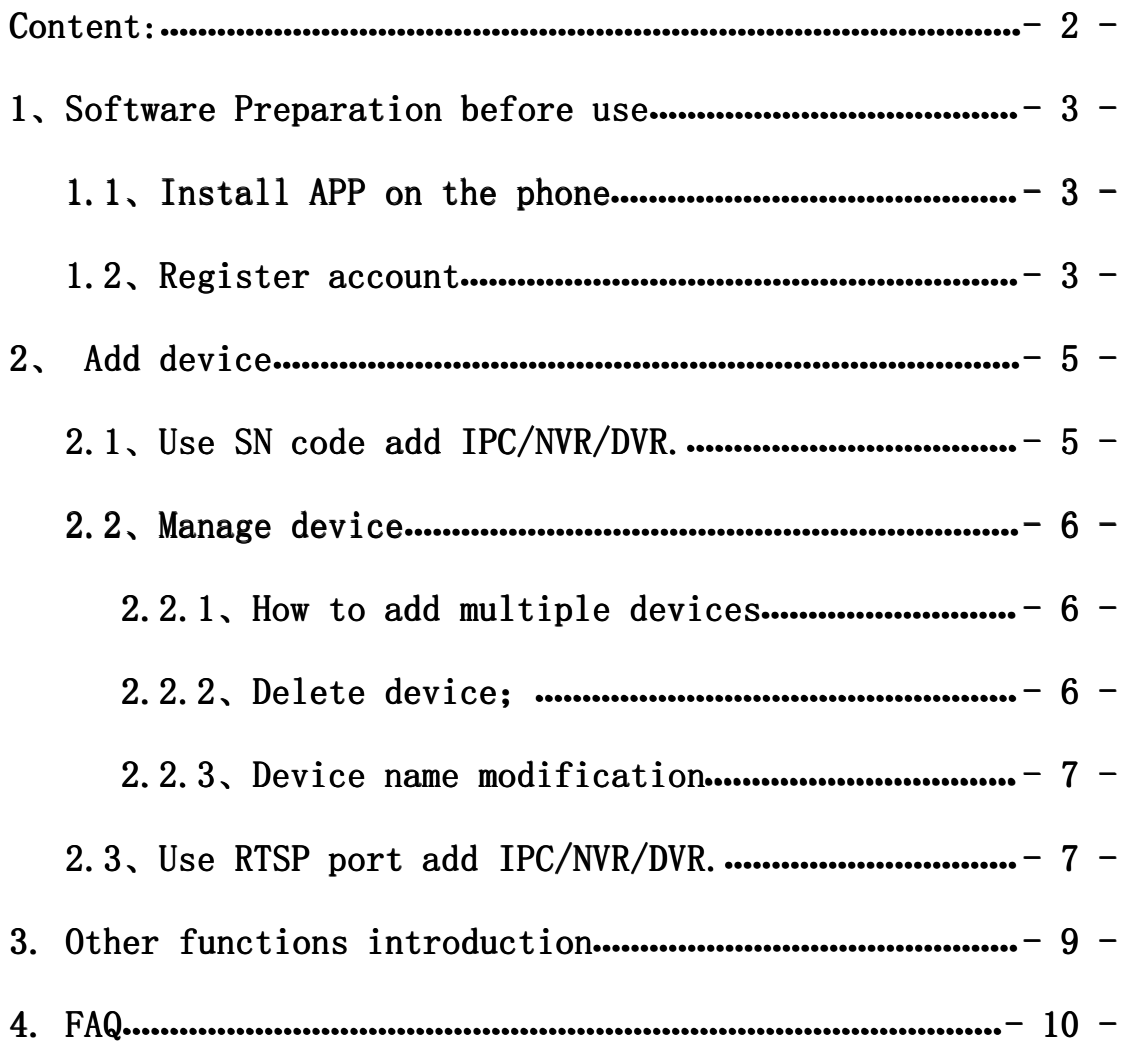

<span id="page-2-0"></span>**Introduction:** 

**Welcome Welcome Welcome to use FREEIP App,FREEIP is an IPC/DVR/NVR IPC/DVR/NVR IPC/DVR/NVR real-time real-time real-time online watch and management management management managementapp for free. Simple and allow customers to more easily experience**.

1、Installation and registration

**1.1、Install InstallInstall APP to iPhone**

**Use your iPhone to visit :**

**[https://itunes.apple.com/cn/app/free-ip/id898690336?Mt](https://itunes.apple.com/cn/app/free-ip/id898690336?Mt=8) https://itunes.apple.com/cn/app/free-ip/id898690336?Mt**

**[=8](https://itunes.apple.com/cn/app/free-ip/id898690336?Mt=8) , download download FREEIP application and Installation.So Installation.SoInstallation.Soyour**

**iPhone interface interface will be displayed displayed this application icon after successful successful successfulsuccessfulinstallation installation installationinstallation。**

1.2, Registered account

**When** using the FREEIP for the first time, please register **for** free accounts. Successful registered account just need to **fill in the valid email address address and initial initial initialinitialpassword password password. Using the successful successful successfulregistered registered account account to login the FREEIP.As it show in the following followingpictures. pictures.pictures. pictures.**

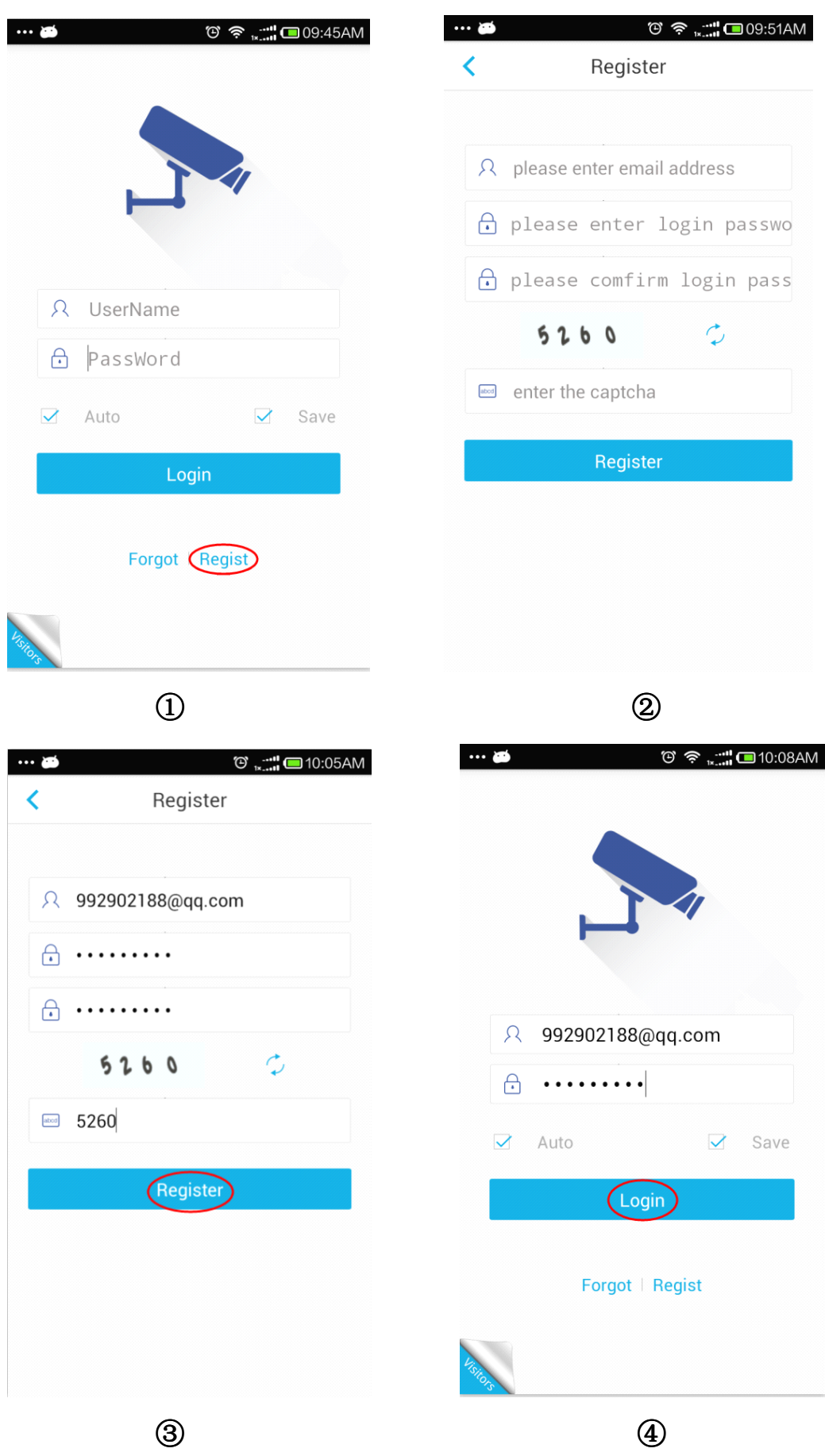

#### <span id="page-4-0"></span>**2.Add Device**

#### **2.1、Use SN code add IPC/NVR/DVR. IPC/NVR/DVR. IPC/NVR/DVR.**

**After the first successful successful successfullogin FREEIP ,the system will be prompted prompted to add device ,click " add device" directly,system directly,system will automatic automatic startup QR code scanning scanningstate。At this time only need to place the QR code icon in the scanning scanning scanningscanningarea, the system will automatically automatically automaticallyidentify identify identify。As shown below:**

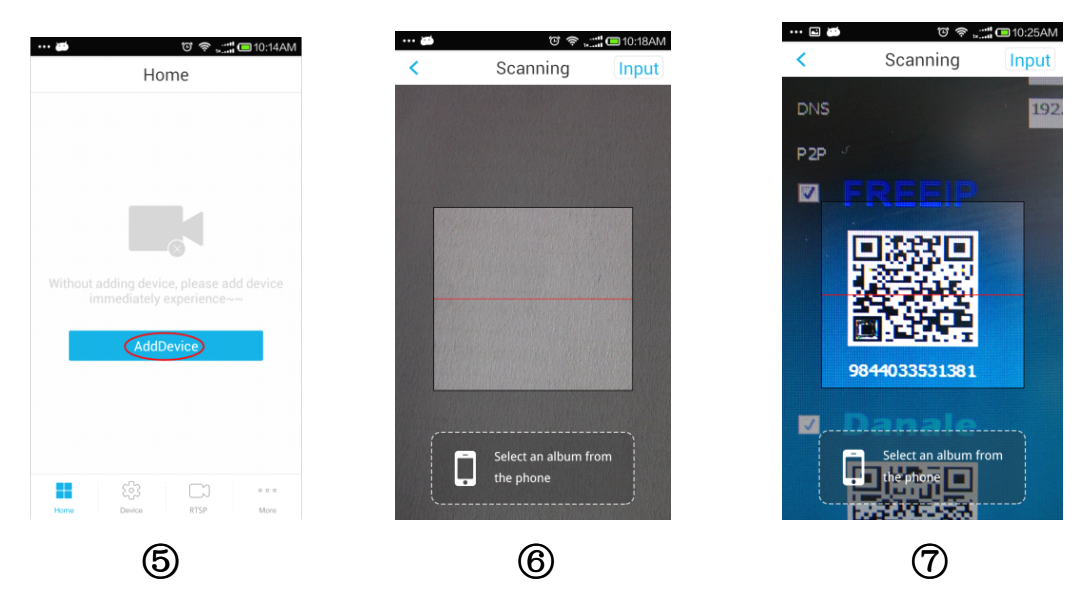

<span id="page-5-0"></span>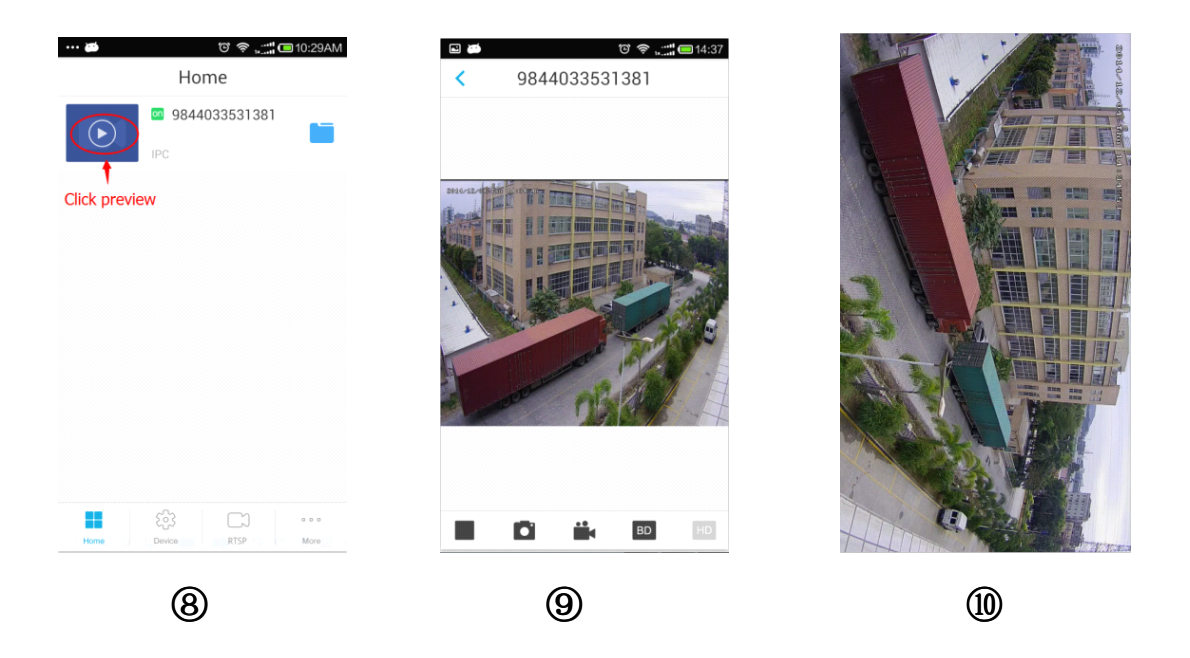

**2.2、Manage Device**

503 **Click**  $\mathbb{R}^n$  , and enter into the device management menu. Executed **to add multiple multiple multiplemultiple devices, devices, devices,devices,,delete and modify device name。As shown below:**

### **2.2.1、How to add multiple multipledevices devices;**

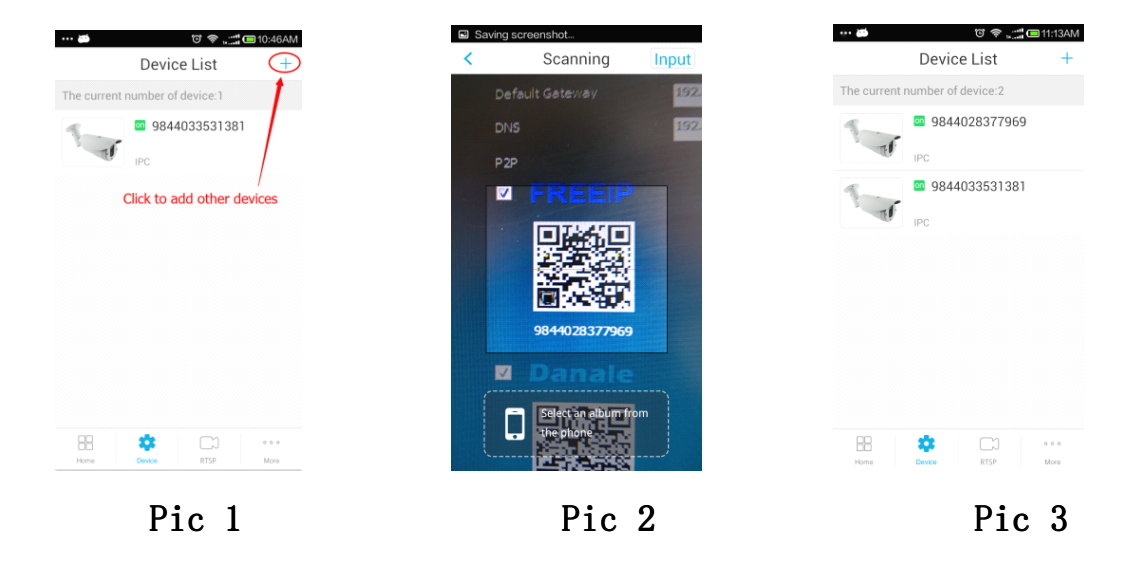

### <span id="page-6-0"></span>**2.2.2、Delete Device; Device;**

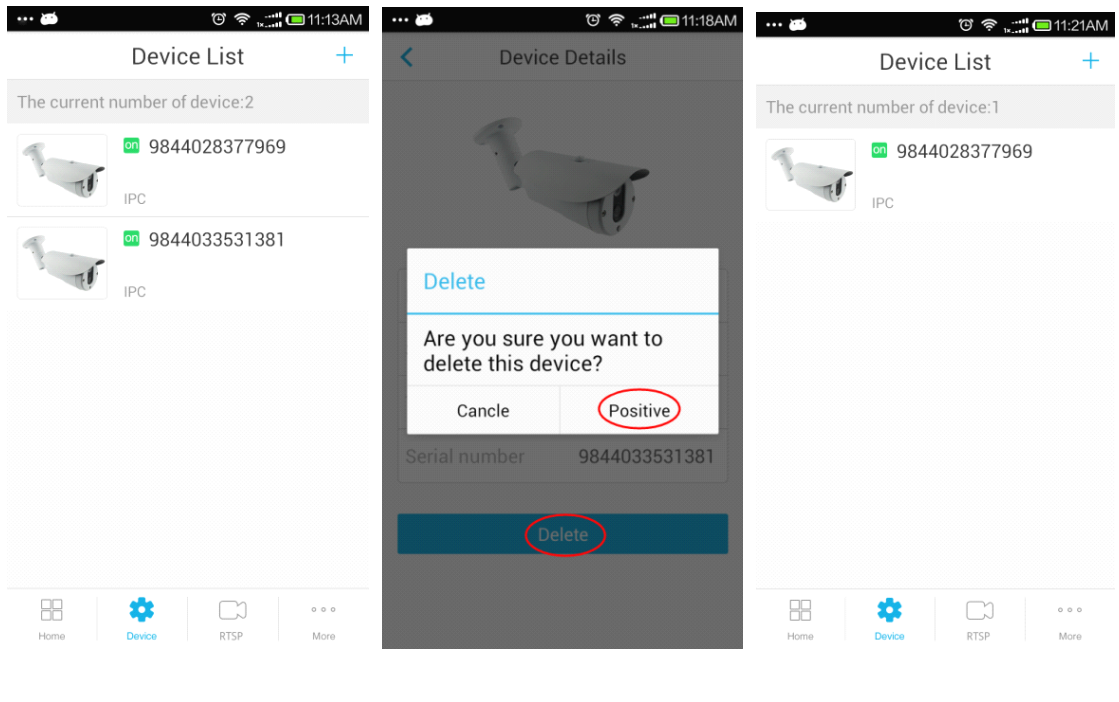

**Pic 4 Pic 5 Pic 6**

**Click on the selected device you need to delete,and click" delete device" on the jump page**

**2.2.3、Device name modification modification**

**Click** on the selected device you need to modify, edit on the **"device name"。**

<span id="page-7-0"></span>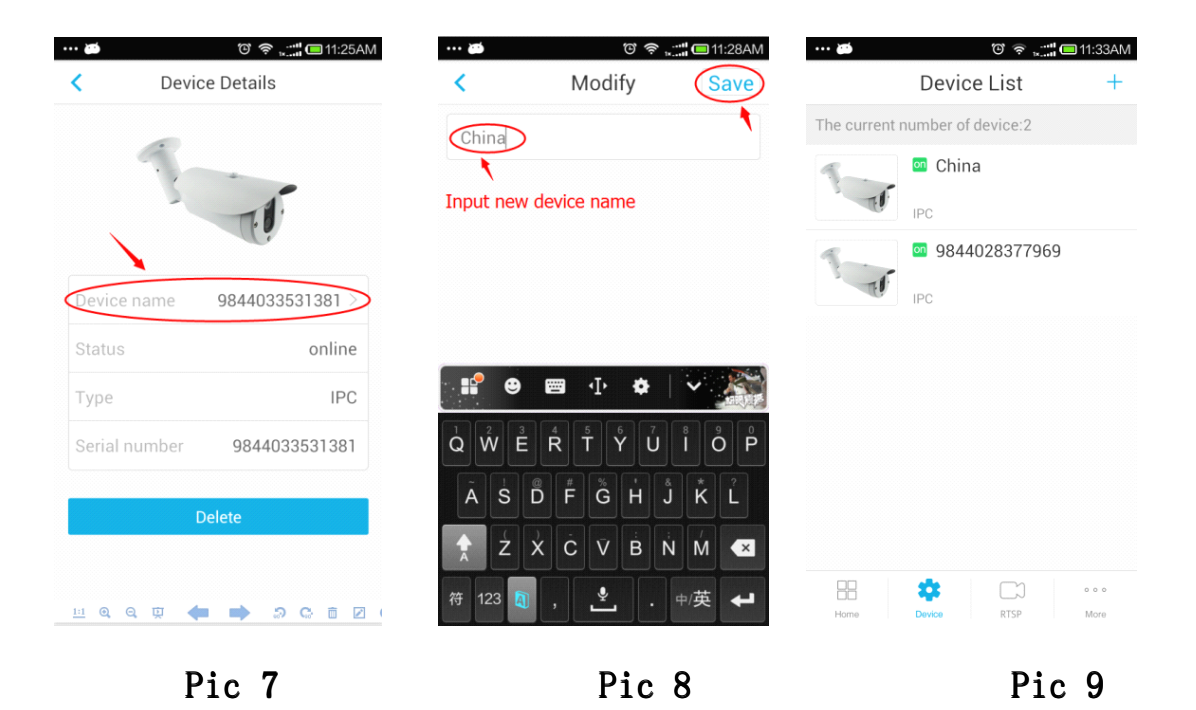

#### **2.3、Use RTSP port add IPC/NVR/DVR. IPC/NVR/DVR.**

**Click RTSP** to enter into operation interface, And click "Add **device", first select"Device type" of your currect currect currectcurrectdevice, input"Device name",fill in the device IP address in address bar ,and fill in the RTSP port value of the current device** in the port bar, and fill in account and password of the current **device** in the userName and Password. Click the "Save" button **after fill in the correct correct correctcorrectinformation. information.**

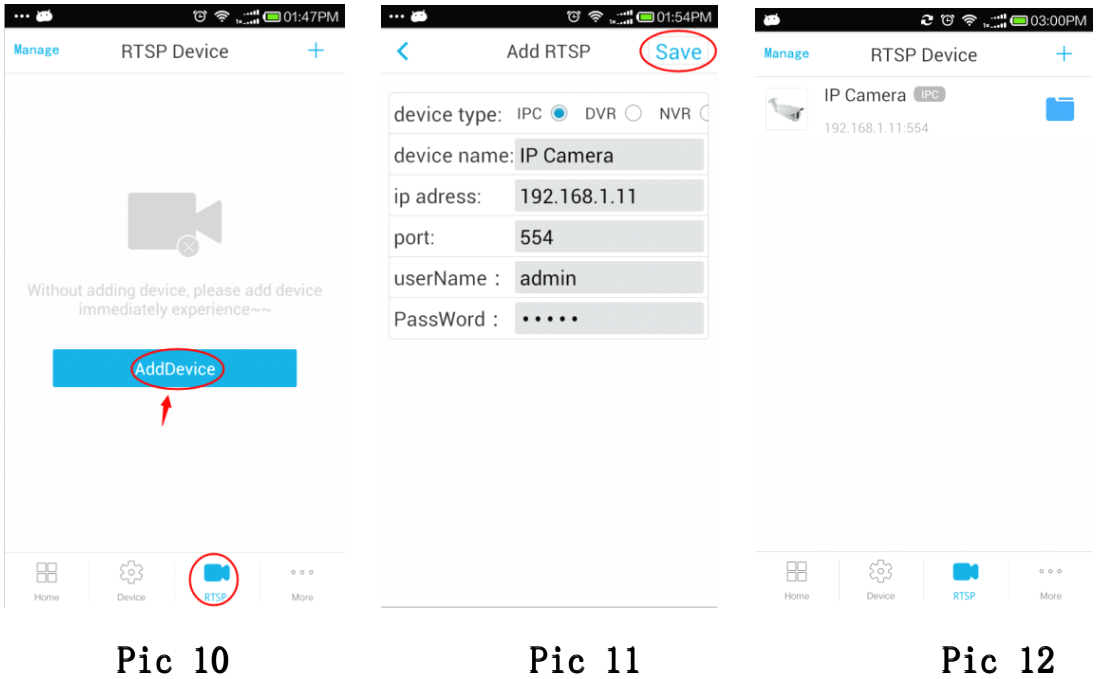

 $\cdots$  :  $\blacksquare$  $\textcircled{3} \textcircled{3} \textcircled{4}$ IP camera  $\epsilon$ 

**Pic 13 Pic 14**

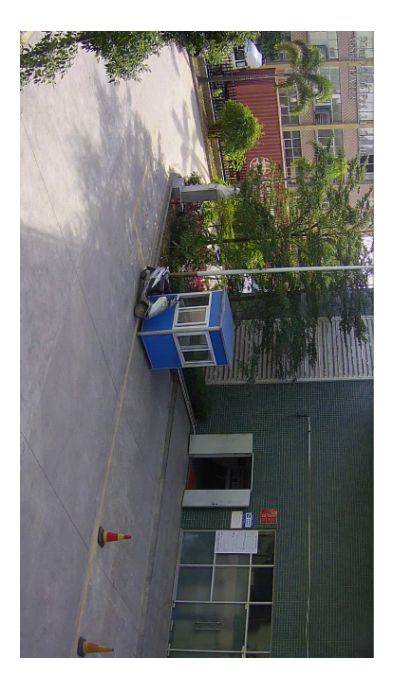

 $HD$ 

BD

### 2.0ther functions introduction

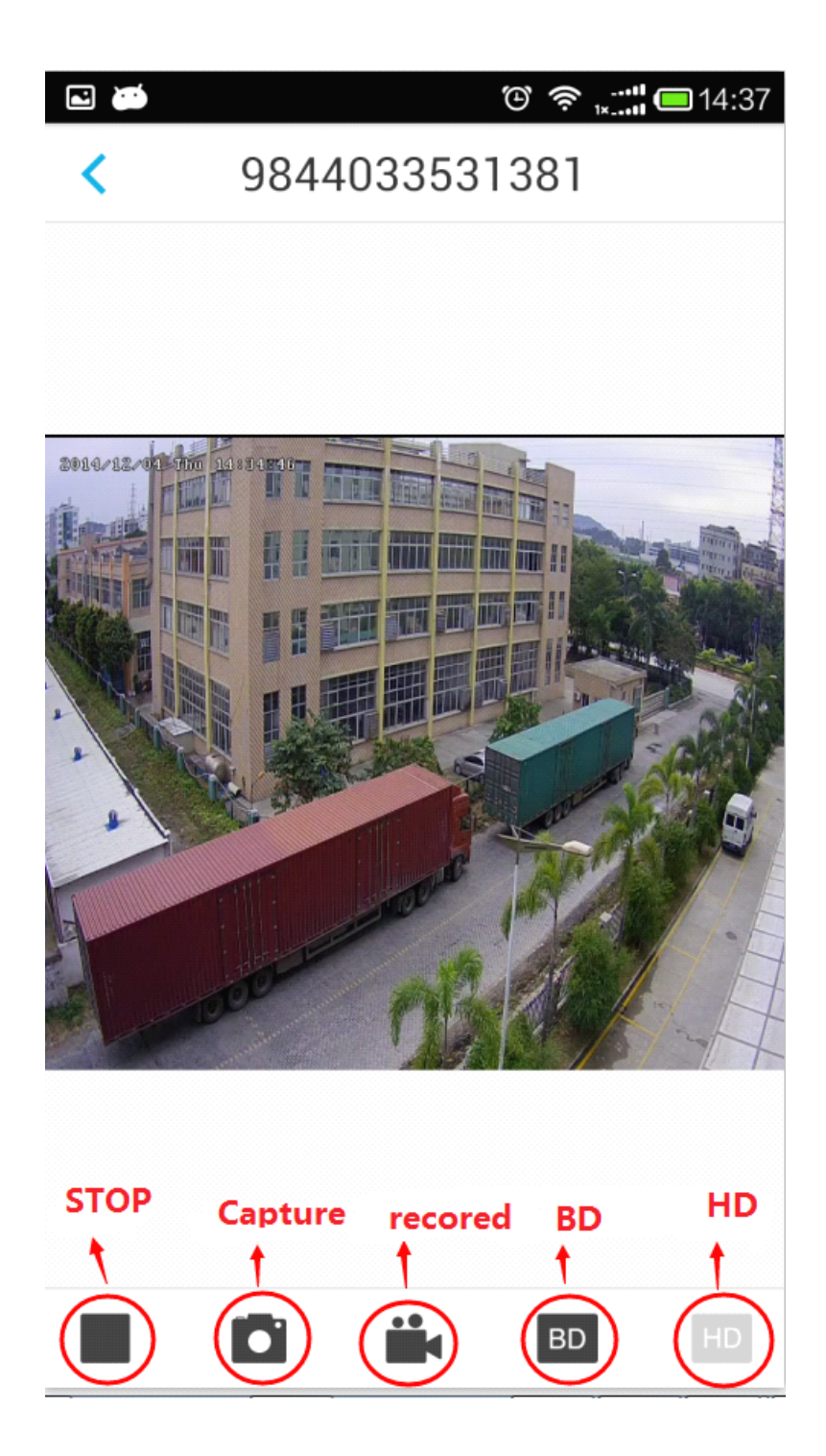

<span id="page-10-0"></span>**1、 FREEIP installation installation requirements requirements on the mobile operating operating operatingoperating system? system? system?**

**Answer:Android Androidsmart phone operating operatingsystem Android 2.3.3 versions versions and above all can install. install.**

2, Which mailbox support to register account?

**Answer:To meet the demand of customers customers customerscustomerssupport, support, support, support,FREEIP server** support the application registration of multiple valid  $m$ ailboxes on the internet.

**3、 The registered registered account account can be log in on different different mobile phone at the same time?**

Answer: A same registered account can realize to log in **and preview previewpreview at different differentdifferentdifferentmobile phones at the same time.**

**4、When scan the QR code to add device, device,it shows" the device has been binding binding". What happened? happened?**

**Answer:FREEIP system stipulated stipulated stipulatedone device can only added by** one  $\text{account, can not added by multiple registered accounts}$ **at the same time.**

- 11 -

**5 、 Why the added device appears appears to disconnect during previewing? previewing?previewing?**

**Answer:** Please check the network status of the device and **mobile** phone, ensure smooth network status. Try to preview at **the BD status。And we suggest suggest suggestsuggest to use WIFI when preview preview at the HD** status.

**6、My mobile language languagelanguagelanguageis foreign foreign foreignlanguage, language,language,language,why can not open**  $FREFIP?$ 

**Answer:FREEIP system only support support supportChinese Chinese and English English English language language at present. present.**